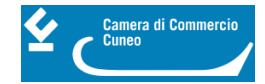

# **Come accedere e individuare lo sportello competente**

L' accesso telematico avviene attraverso il portale **[www.impresainungiorno.gov.it](http://www.impresainungiorno.gov.it/sportelli-suap)** [1] o, nei casi previsti, attraverso la Comunicazione Unica<http://starweb.infocamere.it/starweb/index.jsp> [2] L'utente (o il suo incaricato) deve individuare lo sportello competente collegandosi a [www.impresainungiorno.gov.it/sportelli-suap](http://www.impresainungiorno.gov.it/sportelli-suap) [1] e inserendo regione, provincia e comune del luogo dove intende svolgere l'attività.

- **Se il Comune si è accreditato in proprio,** compare il link al sito istituzionale del Comune sul quale si trova la modulistica per effettuare gli adempimenti e le indicazioni per la presentazione delle pratiche.
- Se il Comune ha dato la sua **delega alla Camera di commercio**, compare il link del SUAP camerale per l'invio delle pratiche e per le informazioni sui procedimenti.
	- Elenco dei comuni in delega nella provincia di Cuneo: <http://www.impresainungiorno.gov.it/web/cuneo> [3]

Dopo essersi registrati, ci si deve **[autenticare](https://www.impresainungiorno.gov.it/sso/login?error=true&service=http%3A%2F%2Fsuap02.impresainungiorno.gov.it%2Fpeople%2FinitProcess.do%3FprocessName%3Dit.people.fsl.servizi.concessioniedautorizzazioni.servizicondivisi.procedimentounico%26communeCode%3D004078%26selectingCommune%3Dtrue%26codEnte%3DB285)** [4] con la Carta Nazionale dei servizi (CNS) o dispositivo analogo (es. token USB) e si può iniziare la compilazione on line degli adempimenti SUAP.

Al termine di questo percorso guidato, viene completata la compilazione on line della SCIA (segnalazione certificata di inizio attività) che deve essere **firmata digitalmente** d inoltrata attraverso il portale stesso al Comune competente, il quale rilascia apposita ricevuta, che è inviata alla casella PEC dell'utente.

? **N.B.:** nel caso in cui l'utente sia **sprovvisto di dispositivo di firma digitale e di PEC,** può incaricare un intermediario che ne sia dotato, attraverso un'apposita procura speciale il cui modello viene prodotto direttamente dal programma durante la compilazione on line della pratica.

#### **SCIA contestuale alla Comunicazione Unica**

Nei casi in cui la scia sia contestuale alla Comunicazione unica, deve essere presentata usando l'applicativo [ComunicaStarweb](http://starweb.infocamere.it/starweb/index.jsp) [2] **presso il Registro delle imprese della Camera di commercio**, che la trasmette immediatamente al SUAP, il quale rilascia la ricevuta che dà titolo per avviare immediatamente l'attività.

? **N.B.:** il modulo della SCIA, da allegare alla pratica ComUnica, deve essere **esclusivamente quello scaricato dal sito SUAP competente.**

In questo caso il SUAP si configura come uno dei soggetti destinatari della pratica (così come lo sono ad esempio l'Agenzia delle entrate, l'INPS e l'INAIL); pertanto nella distinta della "ComUnica" appare selezionato il SUAP come ente destinatario della SCIA.

Ultima modifica: Venerdì 3 Marzo 2023

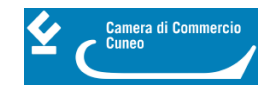

#### **Reti Sociali**

 **Quanto ti è stata utile questa pagina?** Select rating Nessun voto

Rate

## **ARGOMENTI**

 **Source URL:** https://www.cn.camcom.it/assistenza-alle-imprese/servizi-allo-sportello/sportello-unico-leattivit%C3%A0-produttive-suap/come

### **Collegamenti**

[1] http://www.impresainungiorno.gov.it/sportelli-suap

[2] http://starweb.infocamere.it/starweb/index.jsp

[3] http://www.impresainungiorno.gov.it/web/cuneo

[4] https://www.impresainungiorno.gov.it/sso/login?error=true&service=http%3A%2F%2Fsuap02.impresainung iorno.gov.it%2Fpeople%2FinitProcess.do%3FprocessName%3Dit.people.fsl.servizi.concessioniedautorizzazioni.se rvizicondivisi.procedimentounico%26communeCode%3D004078%26selectingCommune%3Dtrue%26codEnte%3D B285